# <span id="page-0-0"></span>**Dell™ Latitude™ 2110** 維修手冊

<u>[拆裝電腦](file:///C:/data/systems/lat2110/ct/sm/work.htm)</u><br><u>[規格](file:///C:/data/systems/lat2110/ct/sm/specs.htm)</u><br>[卸下和裝回零件](file:///C:/data/systems/lat2110/ct/sm/parts.htm) [系統設定程式](file:///C:/data/systems/lat2110/ct/sm/Bios.htm) [診斷](file:///C:/data/systems/lat2110/ct/sm/diags.htm)

# 註、警示與警告

註:「註」表示可以幫助您更有效地使用電腦的重要資訊。

警示:「警示」表示若不按照說明進行操作,則有可能會損壞硬體或導致資料遺失。

▲ 警告:「警告」表示有可能會導致財產損失、人身傷害甚至死亡。

如果您購買的是 Dell n 系統電腦,則本文件中任何有關 Microsoft Windows 作業系統的參考均不適用。

# 本文件中的資訊如有變更,恕不另行通知。 **© 2010 Dell Inc.** 版權所有,翻印必究。

未經 Dell Inc. 書面許可,嚴禁以任何形式複製此資料。

本文中使用的商標:Dell™、DELL™ 徽標和 Latitude™ 是 Dell Inc. 的商標;Intel®、Core™ 和 SpeedStep® 是 Intel Corporation 的商標或註冊商標。Microsoft®、Windows®、Windows Vista® 和 Windows Vista 開始按鈕是 Microsoft Corporation 在美國和/或其他國家/地區的商標或註冊商標。藍芽®是 Bluetooth SIG, Inc. 的註冊商標。

本文件中使用的其他商標和產品名稱是指擁有相應商標和產品名稱的公司實體或其製造的產品。Dell Inc. 對其他公司實體的商標和產品名稱不擁有任何專有權益。

2010 年 6 月 Rev. A00

# <span id="page-1-0"></span>電池 **Dell™ Latitude™ 2110** 維修手冊

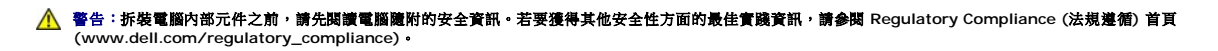

## 取出電池

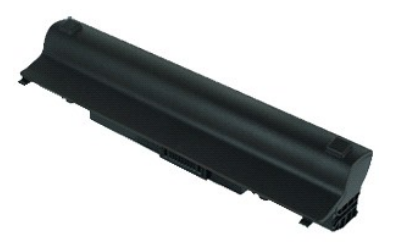

**么 註:**您可能需要從 Adobe.com 安裝 Adobe Flash Player, 以便檢視以下圖解。

1. 按照<u>拆裝電腦內部元件之前</u>中的程序進行操作。<br>2. 將電池釋放閂鎖滑到解除鎖定位置。

- 
- 3. 從電腦中滑出並取出幣式電池。

# 裝回電池

若要裝回電池,請按照相反順序執行上述步驟。

# <span id="page-2-0"></span>鍵盤

**Dell™ Latitude™ 2110** 維修手冊

警告:拆裝電腦内部元件之前,請先閱讀電腦隨附的安全資訊。若要獲得其他安全性方面的最佳實踐資訊,請參閱 Regulatory Compliance (法規遵循) 首頁<br>(www.dell.com/regulatory\_compliance)。

## 卸下鍵盤

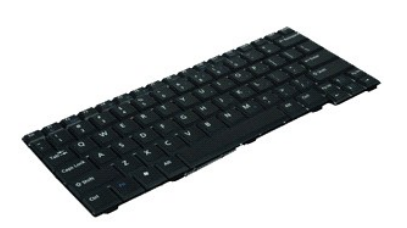

**么 註:**您可能需要從 Adobe.com 安裝 Adobe Flash Player,以便檢視以下圖解。

- 1. 按照<u>拆裝電腦內部元件之前</u>中的程序進行操作。<br>2. 取出<u>電池</u>。<br>3. 卸下固定鍵盤的螺絲。
- 
- 
- 4. 打開顯示幕,然後將一個平頭螺絲起子穿過您從中卸下鍵盤螺絲的螺絲插槽。
- 5. 從鍵盤左上角開始,向上提起鍵盤,然後翻轉鍵盤。
- 6. 分開鍵盤資料欄線固定夾。
- 7. 拔下鍵盤資料纜線,並從電腦中卸下鍵盤。

# 裝回鍵盤

若要裝回鍵盤,請按照相反順序執行上述步驟。

# <span id="page-3-0"></span>蓋板 **Dell™ Latitude™ 2110** 維修手冊

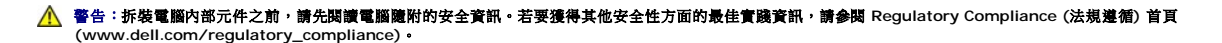

## 卸下蓋板

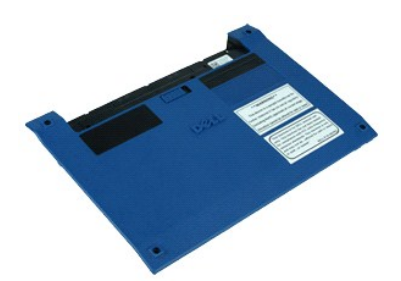

**么 註:**您可能需要從 Adobe.com 安裝 Adobe Flash Player, 以便檢視以下圖解。

- 1. 按照<u>拆裝電腦內部元件之前</u>中的程序進行操作。<br>2. 卸下<u>鍵盤</u>。<br>3. 卸下鍵盤下方的蓋板螺絲。
- 
- 
- 4. 卸下電腦底部的蓋板螺絲。
- 5. 從鉸接附近開始,提起蓋板並將其從電腦中卸下。

# 裝回蓋板

若要裝回蓋板,請按照相反順序執行上述步驟。

# <span id="page-4-0"></span>記憶體模組

#### **Dell™ Latitude™ 2110** 維修手冊

警告:拆裝電腦内部元件之前,請先閱讀電腦隨附的安全資訊。若要獲得其他安全性方面的最佳實踐資訊,請參閱 Regulatory Compliance (法規遵循) 首頁<br>(www.dell.com/regulatory\_compliance)。

# 卸下記憶體模組

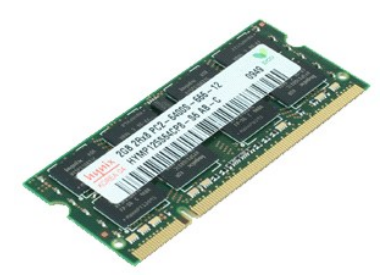

註:您可能需要從 **Adobe.com** 安裝 Adobe Flash Player,以便檢視以下圖解。

- 1. 按照<u>拆裝電腦內部元件之前</u>中的程序進行操作。<br>2. 卸下<u>鍵盤</u>。<br>3. 卸下<u>蓋板</u>。<br>4. 從記憶體模組上撬開固定夾。
- 
- 
- 5. 從電腦中卸下記憶體模組。

# 裝回記憶體模組

若要裝回記憶體模組,請將記憶體模組以一定角度插入記憶體插槽,然後向下按壓記憶體模組,以將其卡入到位。

# <span id="page-5-0"></span>幣式電池

**Dell™ Latitude™ 2110** 維修手冊

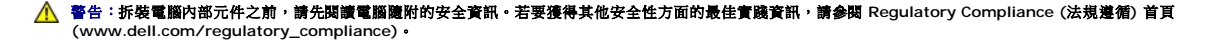

# 取出幣式電池

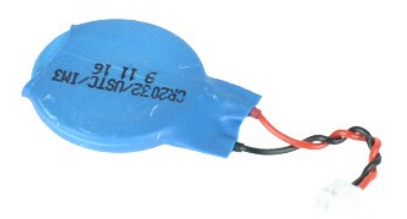

**// 註:**您可能需要從 Adobe.com 安裝 Adobe Flash Player, 以便檢視以下圖解。

1. 按照<u>拆裝電腦內部元件之前</u>中的程序進行操作。

- 
- 2. 卸下<u>鍵盤</u>。<br>3. 卸下<u>蓋板</u>。<br>4. 從主機板上拔下幣式電池纜線。
- 5. 取出幣式電池。

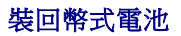

若要裝回幣式電池,請按照相反順序執行上述步驟。 [返回目錄頁](file:///C:/data/systems/lat2110/ct/sm/index.htm)

# <span id="page-6-0"></span>**WLAN** 卡 **Dell™ Latitude™ 2110** 維修手冊

警告:拆裝電腦内部元件之前,請先閱讀電腦隨附的安全資訊。若要獲得其他安全性方面的最佳實踐資訊,請參閱 Regulatory Compliance (法規遵循) 首頁<br>(www.dell.com/regulatory\_compliance)。

# 卸下 **WLAN** 卡

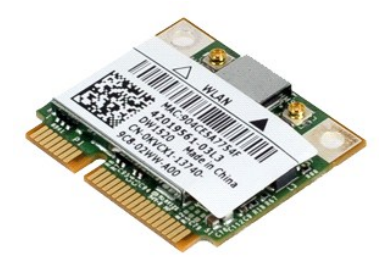

註:您可能需要從 **Adobe.com** 安裝 Adobe Flash Player,以便檢視以下圖解。

- 1. 按照<u>拆裝電腦內部元件之前</u>中的程序進行操作。
- 
- 2. 卸下<u>鍵盤</u>。<br>3. 卸下<u>蓋板</u>。<br>4. 從插卡上拔下 WLAN 天線纜線。
- 5. 卸下將 WLAN 卡固定在主機板上的螺絲。
- 6. 從電腦中卸下 WLAN 卡。

# 裝回 **WLAN** 卡

若要裝回 WLAN 卡,請按照相反順序執行上述步驟。

# <span id="page-7-0"></span>**WWAN** 卡 **Dell™ Latitude™ 2110** 維修手冊

警告:拆裝電腦内部元件之前,請先閱讀電腦隨附的安全資訊。若要獲得其他安全性方面的最佳實踐資訊,請參閱 Regulatory Compliance (法規遵循) 首頁<br>(www.dell.com/regulatory\_compliance)。

# 卸下 **WWAN** 卡

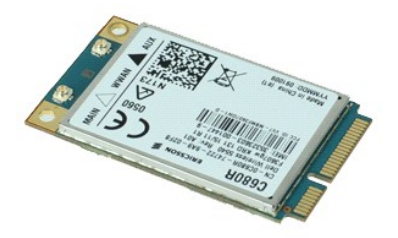

**// 註:**您可能需要從 Adobe.com 安裝 Adobe Flash Player, 以便檢視以下圖解。

- 1. 按照<u>拆裝電腦內部元件之前</u>中的程序進行操作。<br>2. 取出<u>電池</u>。<br>3. 卸下蓋盤。<br>4. 卸下[蓋板。](file:///C:/data/systems/lat2110/ct/sm/03_AccessPanel.htm)
- 
- 
- 5. 從插卡上拔下 WWAN 天線纜線。
- 6. 卸下將 WWAN 卡固定在主機板上的螺絲。
- 7. 從電腦中卸下 WWAN 卡。

# 裝回 **WWAN** 卡

若要裝回 WWAN 卡,請按照相反順序執行上述步驟。

# <span id="page-8-0"></span>硬碟機**/**硬碟機托架

**Dell™ Latitude™ 2110** 維修手冊

# 警告:拆裝電腦内部元件之前,請先閱讀電腦隨附的安全資訊。若要獲得其他安全性方面的最佳實踐資訊,請參閱 Regulatory Compliance (法規遵循) 首頁<br>(www.dell.com/regulatory\_compliance)。

# 卸下硬碟機**/**硬碟機托架

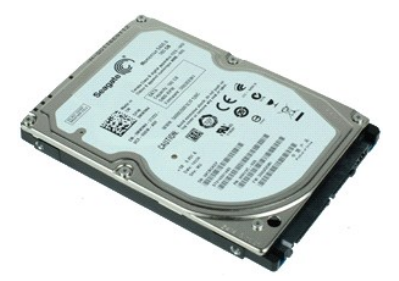

**// 註:**您可能需要從 Adobe.com 安裝 Adobe Flash Player, 以便檢視以下圖解。

- 1. 按照<u>拆裝電腦內部元件之前</u>中的程序進行操作。
- 2. 取出<u>電池</u>。<br>3. 卸下<u>鍵盤</u>。
- 
- 4. 卸下<u>蓋板</u>。<br>5. 卸下將硬碟機固定在主機板上的螺絲。
- 6. 將硬碟機滑向電腦側面,以從主機板上鬆開硬碟機。
- 7. 向上提起硬碟機,以將其從電腦中卸下。
- 8. 卸下硬碟機兩側的硬碟機托架螺絲。
- 9. 從硬碟機上卸下硬碟機托架。

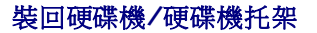

若要裝回硬碟機/硬碟機托架,請按照相反順序執行上述步驟。

# <span id="page-9-0"></span>散熱器

**Dell™ Latitude™ 2110** 維修手冊

警告:拆裝電腦内部元件之前,請先閱讀電腦隨附的安全資訊。若要獲得其他安全性方面的最佳實踐資訊,請參閱 Regulatory Compliance (法規遵循) 首頁<br>(www.dell.com/regulatory\_compliance)。

## 卸下散熱器

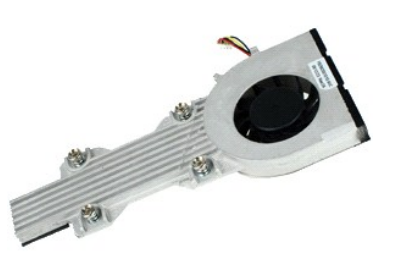

**么 註:**您可能需要從 Adobe.com 安裝 Adobe Flash Player,以便檢視以下圖解。

- 1. 按照<u>拆裝電腦內部元件之前</u>中的程序進行操作。<br>2. 取出<u>電池</u>。<br>3. 卸下[鍵盤。](file:///C:/data/systems/lat2110/ct/sm/02_Keyboard.htm)
- 
- 
- 4. 卸下<u>蓋板</u>。<br>5. 從主機板上拔下喇叭纜線,然後從纜線佈置路徑中釋放纜線。
- 6. 從主機板上拔下風扇電源線。
- 7. 旋鬆散熱器上的緊固螺絲。
- 8. 向上提起散熱器,以將其從電腦中卸下。

# 裝回散熱器

若要裝回散熱器,請按照相反順序執行上述步驟。

# <span id="page-10-0"></span>直流電源線

## **Dell™ Latitude™ 2110** 維修手冊

警告:拆裝電腦内部元件之前,請先閱讀電腦隨附的安全資訊。若要獲得其他安全性方面的最佳實踐資訊,請參閱 Regulatory Compliance (法規遵循) 首頁<br>(www.dell.com/regulatory\_compliance)。

# 拔下直流電源線

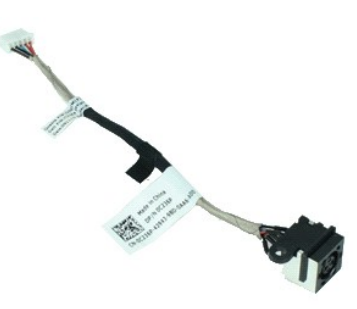

**// 註:**您可能需要從 Adobe.com 安裝 Adobe Flash Player, 以便檢視以下圖解。

- 1. 按照<u>拆裝電腦內部元件之前</u>中的程序進行操作。
- 
- 
- 2. 取出<u>電池</u>。<br>3. 卸下<u>鍵盤</u>。<br>4. 卸下<u>蓋板</u>。<br>5. 從主機板上拔下直流電源線。
- 
- 6. 卸下將直流電源線連接器固定在主機板上的螺絲。

7. 向上提起直流電源線,以將其從電腦中拔下。

# 插回直流電源線

若要插回直流電源線,請按照相反順序執行上述步驟。

# <span id="page-11-0"></span>顯示幕組件 **Dell™ Latitude™ 2110** 維修手冊

警告:拆裝電腦内部元件之前,請先閱讀電腦隨附的安全資訊。若要獲得其他安全性方面的最佳實踐資訊,請參閱 Regulatory Compliance (法規遵循) 首頁<br>(www.dell.com/regulatory\_compliance)。

# 卸下顯示幕組件

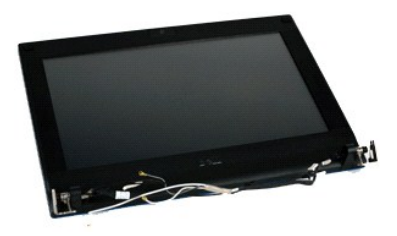

註:您可能需要從 **Adobe.com** 安裝 Adobe Flash Player,以便檢視以下圖解。

- 
- 
- 
- 1. 按照<u>拆裝電腦內部元件之前</u>中的程序進行操作。<br>2. 取出<u>[電池。](file:///C:/data/systems/lat2110/ct/sm/01_Battery.htm)</u><br>3. 卸下<u>[鍵盤。](file:///C:/data/systems/lat2110/ct/sm/02_Keyboard.htm)</u><br>4. 卸下<u>蓋板</u><br>5. 從主機板上拔下喇叭鑽線,然後從纜線佈置路徑中釋放纜線。
- 6. 從 WLAN 卡上拔下天線纜線,然後從纜線佈置路徑中釋放纜線。
- 7. 從主機板上拔下顯示幕資料纜線。
- 8. 卸下固定顯示幕組件的螺絲。
- 9. 將顯示幕組件滑向電腦基座,以將其卸下。

## 裝回顯示幕組件

若要裝回顯示幕組件,請按照相反順序執行上述步驟。

# <span id="page-12-0"></span>顯示幕前蓋 **Dell™ Latitude™ 2110** 維修手冊

警告:拆裝電腦内部元件之前,請先閱讀電腦隨附的安全資訊。若要獲得其他安全性方面的最佳實踐資訊,請參閱 Regulatory Compliance (法規遵循) 首頁<br>(www.dell.com/regulatory\_compliance)。

# 卸下顯示幕前蓋

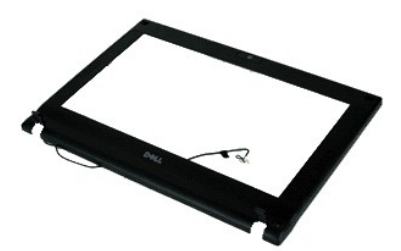

註:您可能需要從 **Adobe.com** 安裝 Adobe Flash Player,以便檢視以下圖解。

- 1. 按照<u>拆裝電腦內部元件之前</u>中的程序進行操作。<br>2. 取出<u>電池</u>。<br>3. 卸下<u>鍵盤</u>。
- 
- 4. 卸下[蓋板。](file:///C:/data/systems/lat2110/ct/sm/03_AccessPanel.htm)
- 
- 5. 卸下<u>[顯示幕組件](file:///C:/data/systems/lat2110/ct/sm/11_DsplAssy.htm)</u>。<br>6. 使用塑膠劃線器撬起顯示幕前蓋上的橡膠螺絲蓋,並將其卸下。
- 7. 卸下將顯示幕前蓋固定在顯示幕組件上的螺絲。
- 8. 從顯示幕前蓋底部開始,從顯示幕組件中鬆開顯示幕前蓋,然後卸下顯示幕前蓋。

# 裝回顯示幕前蓋

若要裝回顯示幕前蓋,請按照相反順序執行上述步驟。

# <span id="page-13-0"></span>顯示幕鉸接護蓋

# **Dell™ Latitude™ 2110** 維修手冊

警告:拆裝電腦内部元件之前,請先閱讀電腦隨附的安全資訊。若要獲得其他安全性方面的最佳實踐資訊,請參閱 Regulatory Compliance (法規遵循) 首頁<br>(www.dell.com/regulatory\_compliance)。

# 卸下顯示幕鉸接護蓋

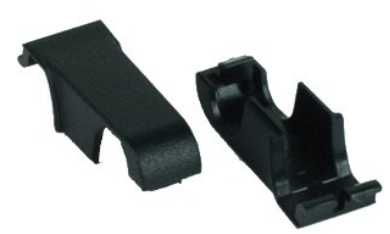

**/ 註:**您可能需要從 Adobe.com 安裝 Adobe Flash Player, 以便檢視以下圖解。

1. 按照[拆裝電腦內部元件之前中](file:///C:/data/systems/lat2110/ct/sm/work.htm#before)的程序進行操作。

- 2. 取出[電池。](file:///C:/data/systems/lat2110/ct/sm/01_Battery.htm)
- 
- 
- 3. 卸下<u>鍵盤</u> 。<br>4. 卸下<u>蓋板</u> 。<br>5. 卸下<u>[顯示幕組件](file:///C:/data/systems/lat2110/ct/sm/11_DsplAssy.htm)</u> 。<br>6. 卸下[顯示幕前蓋](file:///C:/data/systems/lat2110/ct/sm/12_DsplBezel.htm) 。
- 7. 旋轉鉸接護蓋,使其脫離鉸接,然後卸下鉸接護蓋。

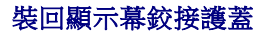

若要裝回顯示幕鉸接護蓋,請按照相反順序執行上述步驟。

# <span id="page-14-0"></span>相機 **Dell™ Latitude™ 2110** 維修手冊

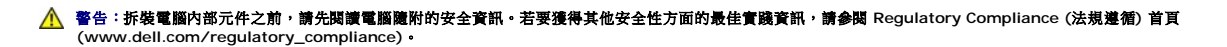

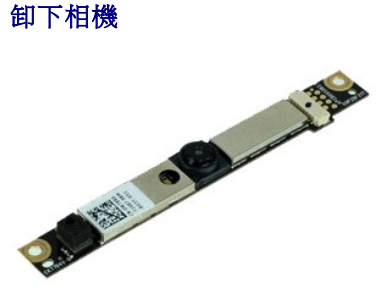

**《注:**您可能需要從 Adobe.com 安裝 Adobe Flash Player, 以便檢視以下圖解。

- 1. 按照<u>拆裝電腦內部元件之前</u>中的程序進行操作。
- 2. 取出<u>電池</u>。<br>3. 卸下[鍵盤。](file:///C:/data/systems/lat2110/ct/sm/02_Keyboard.htm)
- 
- 4. 卸下[蓋板。](file:///C:/data/systems/lat2110/ct/sm/03_AccessPanel.htm)
- 
- 5. 卸下<u>顕示幕組件</u>。<br>6. 卸下<u>顕示幕前蓋</u><br>7. 從相機模組上拔下纜線。
- 8. 卸下將相機固定在顯示幕組件上的螺絲。
- 9. 向上提起相機模組,以將其從顯示幕組件中卸下。

# 裝回相機

若要裝回相機,請按照相反順序執行上述步驟。

# <span id="page-15-0"></span>顯示板**/**托架 **Dell™ Latitude™ 2110** 維修手冊

# 警告:拆裝電腦内部元件之前,請先閱讀電腦隨附的安全資訊。若要獲得其他安全性方面的最佳實踐資訊,請參閱 Regulatory Compliance (法規遵循) 首頁<br>(www.dell.com/regulatory\_compliance)。

# 卸下顯示板**/**托架

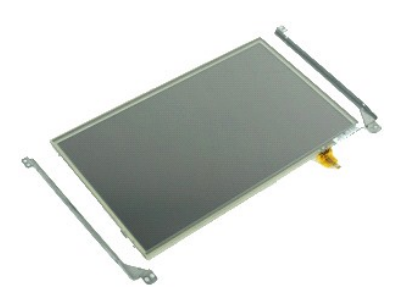

**// 註:**您可能需要從 Adobe.com 安裝 Adobe Flash Player, 以便檢視以下圖解。

- 1. 按照<u>拆裝電腦內部元件之前</u>中的程序進行操作。<br>2. 取出<u>電池</u>。<br>3. 卸下<u>鍵盤</u>。
- 
- 
- 
- 
- 4. 卸下<u>蓋板</u> -<br>5. 卸下<u>[顯示幕組件](file:///C:/data/systems/lat2110/ct/sm/11_DsplAssy.htm)</u> -<br>6. 卸下<u>[顯示幕前蓋](file:///C:/data/systems/lat2110/ct/sm/12_DsplBezel.htm)</u> -<br>7. 分開固定夾,然後從顯示幕組件上拔下顯示幕觸控螢幕纜線 -
- 8. 卸下將顯示板固定在顯示幕組件上的螺絲,然後將顯示板翻轉過來。
- 9. 從顯示板上拔下顯示幕資料纜線。
- 10. 從顯示幕組件上卸下顯示板。
- 11. 卸下固定顯示幕托架的螺絲,然後從顯示幕組件上卸下顯示幕托架。

# 裝回顯示板**/**托架

若要裝回顯示板/托架,請按照相反順序執行上述步驟。

# <span id="page-16-0"></span>顯示幕纜線

## **Dell™ Latitude™ 2110** 維修手冊

警告:拆裝電腦内部元件之前,請先閱讀電腦隨附的安全資訊。若要獲得其他安全性方面的最佳實踐資訊,請參閱 Regulatory Compliance (法規遵循) 首頁<br>(www.dell.com/regulatory\_compliance)。

# 拔下顯示幕纜線

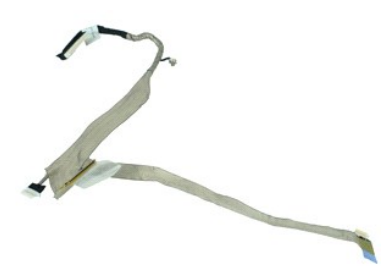

**么 註:**您可能需要從 Adobe.com 安裝 Adobe Flash Player, 以便檢視以下圖解。

- 1. 按照<u>拆裝電腦內部元件之前</u>中的程序進行操作。<br>2. 取出<u>電池</u>。<br>3. 卸下<u>鍵盤</u>。
- 
- 
- 
- 
- 
- 4. 卸下<u>[蓋板。](file:///C:/data/systems/lat2110/ct/sm/03_AccessPanel.htm)</u><br>5. 卸下<u>[顯示幕組件](file:///C:/data/systems/lat2110/ct/sm/11_DsplAssy.htm)</u>。<br>6. 卸下<u>[顯示幕前蓋](file:///C:/data/systems/lat2110/ct/sm/12_DsplBezel.htm)</u>。<br>7. 卸下<u>顯示幕組件上拔</u>下相機纜線。<br>8. 從顯示幕組件上拔下相機纜線。
- 9. 從顯示幕組件上拔下顯示幕 LED 板纜線。
- 10. 從顯示幕鉸接上卸下接地緊固螺絲。
- 11. 從顯示幕組件上拔下顯示幕纜線。

# 插回顯示幕纜線

若要插回顯示幕纜線,請按照相反順序執行上述步驟。

# <span id="page-17-0"></span>顯示幕鉸接

#### **Dell™ Latitude™ 2110** 維修手冊

警告:拆裝電腦内部元件之前,請先閱讀電腦隨附的安全資訊。若要獲得其他安全性方面的最佳實踐資訊,請參閱 Regulatory Compliance (法規遵循) 首頁<br>(www.dell.com/regulatory\_compliance)。

# 卸下顯示幕鉸接

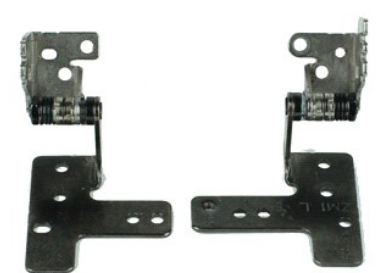

**么 註:**您可能需要從 Adobe.com 安裝 Adobe Flash Player, 以便檢視以下圖解。

- 1. 按照<u>拆裝電腦內部元件之前</u>中的程序進行操作。<br>2. 取出<u>電池</u>。<br>3. 卸下<u>鍵盤</u>。
- 
- 
- 
- 4. 卸下<u>蓋板</u> •<br>5. 卸下<u>[顯示幕組件](file:///C:/data/systems/lat2110/ct/sm/11_DsplAssy.htm)</u> •<br>6. 卸下<u>[顯示幕前蓋](file:///C:/data/systems/lat2110/ct/sm/12_DsplBezel.htm)</u><br>7. 卸下<u>[顯示板](file:///C:/data/systems/lat2110/ct/sm/15_Dspl_Bracket.htm)</u> •
- 
- 8. 旋鬆顯示幕纜線緊固螺絲,並卸下將顯示幕鉸接固定在顯示幕組件上的螺絲。
- 9. 提起顯示幕鉸接,並將其從顯示幕組件上卸下。

#### 10. 卸下固定另一個顯示幕鉸接的螺絲。

11. 提起顯示幕鉸接,並將其從顯示幕組件上卸下。

# 裝回顯示幕鉸接

若要裝回顯示幕鉸接,請按照相反順序執行上述步驟。

## <span id="page-18-0"></span>主機板**/**藍芽模組 **Dell™ Latitude™ 2110** 維修手冊

#### 警告:拆裝電腦內部元件之前,請先閱讀電腦隨附的安全資訊。若要獲得其他安全性方面的最佳實踐資訊,請參閱 **Regulatory Compliance (**法規遵循**)** 首頁 **(www.dell.com/regulatory\_compliance)**。

# 卸下主機板**/**藍芽模組

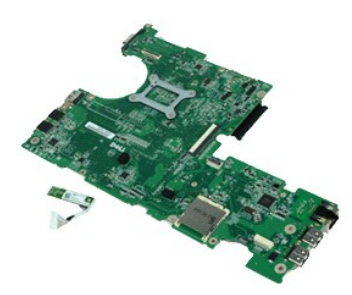

註:您可能需要從 **Adobe.com** 安裝 Adobe Flash Player,以便檢視以下圖解。

- 1. 按照[拆裝電腦內部元件之前中](file:///C:/data/systems/lat2110/ct/sm/work.htm#before)的程序進行操作。
- 2. 取出<u>電池</u>。<br>3. 卸下<u>鍵盤</u>。
- 
- 
- 
- 4. 卸下<u>黃板</u> •<br>5. 卸下<u>[硬碟機](file:///C:/data/systems/lat2110/ct/sm/08_HDD.htm)</u> •<br>6. 卸下 <u>[WWAN](file:///C:/data/systems/lat2110/ct/sm/07_WWAN.htm) 卡</u> •<br>7. 卸下 <u>[WLAN](file:///C:/data/systems/lat2110/ct/sm/06_WLAN.htm) 卡</u> •
- 8. 卸下<mark>[顯示幕組件](file:///C:/data/systems/lat2110/ct/sm/11_DsplAssy.htm)</mark>
- 9. 卸下[散熱器](file:///C:/data/systems/lat2110/ct/sm/09_Heatsink.htm)。
- 10. 分開觸控墊纜線固定夾,然後從主機板上拔下觸控墊纜線。分開按鈕板纜線固定夾,然後從主機板上拔下按鈕板資料纜線。
- 11. 卸下將主機板固定到位的螺絲。
- 12. 從 USB 連接埠所在的一側開始,向上提起主機板並卸下主機板。
- 13. 從主機板上拔下藍芽模組纜線。
- 14. 卸下將藍芽模組固定在主機板上的螺絲。
- 15. 從主機板上卸下藍芽模組。

# 裝回主機板**/**藍芽模組

若要裝回主機板/藍芽模組,請按照相反順序執行上述步驟。

# <span id="page-19-0"></span>系統設定程式

## **Dell™ Latitude™ 2110** 維修手冊

● 概観

- [進入系統設定程式](#page-19-2)
- [啟動選單](#page-19-3)
- [導航按鍵](#page-19-4)
- [系統設定程式選單選項](#page-19-5)

# <span id="page-19-1"></span>概觀

使用系統設定程式可執行以下作業:

l 在您添加、更換或卸下電腦中的任何硬體後,變更系統組態資訊 l 設定或變更使用者可選擇的選項,例如使用者密碼

- 
- l 讀取目前記憶體的容量,或者設定已安裝的硬碟機類型

使用系統設定程式之前,建議您記下系統設定程式的螢幕資訊,以備將來參考。

 $\triangle$  警示:除非您是相當有經驗的電腦使用者,否則請勿變更此程式的設定。某些變更可能會導致電腦無法正常工作。

# <span id="page-19-2"></span>進入系統設定程式

- 
- 1. 開啟 (或重新啟動) 電腦。 2. 螢幕上顯示 DELL 徽標時,立即按 <F2> 鍵。

## <span id="page-19-3"></span>啟動選單

啟動選單列出了電腦的所有有效啟動裝置。您可使用啟動選單執行以下作業:

- l 在電腦上執行診斷程式
- 1 進入系統設定程式 l 在系統設定程式中變更啟動順序,但不永久變更啟動順序

若要存取啟動選單,請:

- 1. 開啟 (或重新啟動) 電腦。
- 2. 螢幕上顯示藍色 DELL 徽標時,立即按 <F12> 鍵。

# <span id="page-19-4"></span>導航按鍵

使用下列按鍵可導航系統設定程式螢幕。

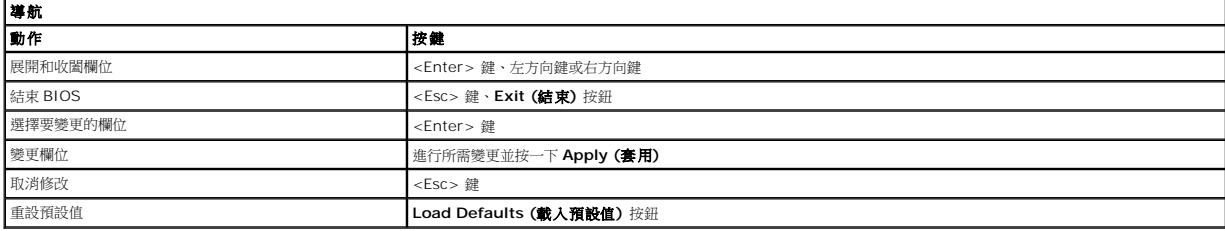

# <span id="page-19-5"></span>系統設定程式選單選項

下表將說明系統設定程式的選單選項。

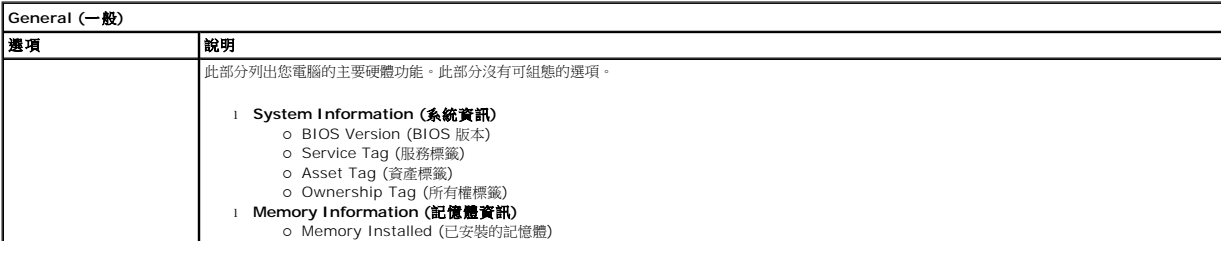

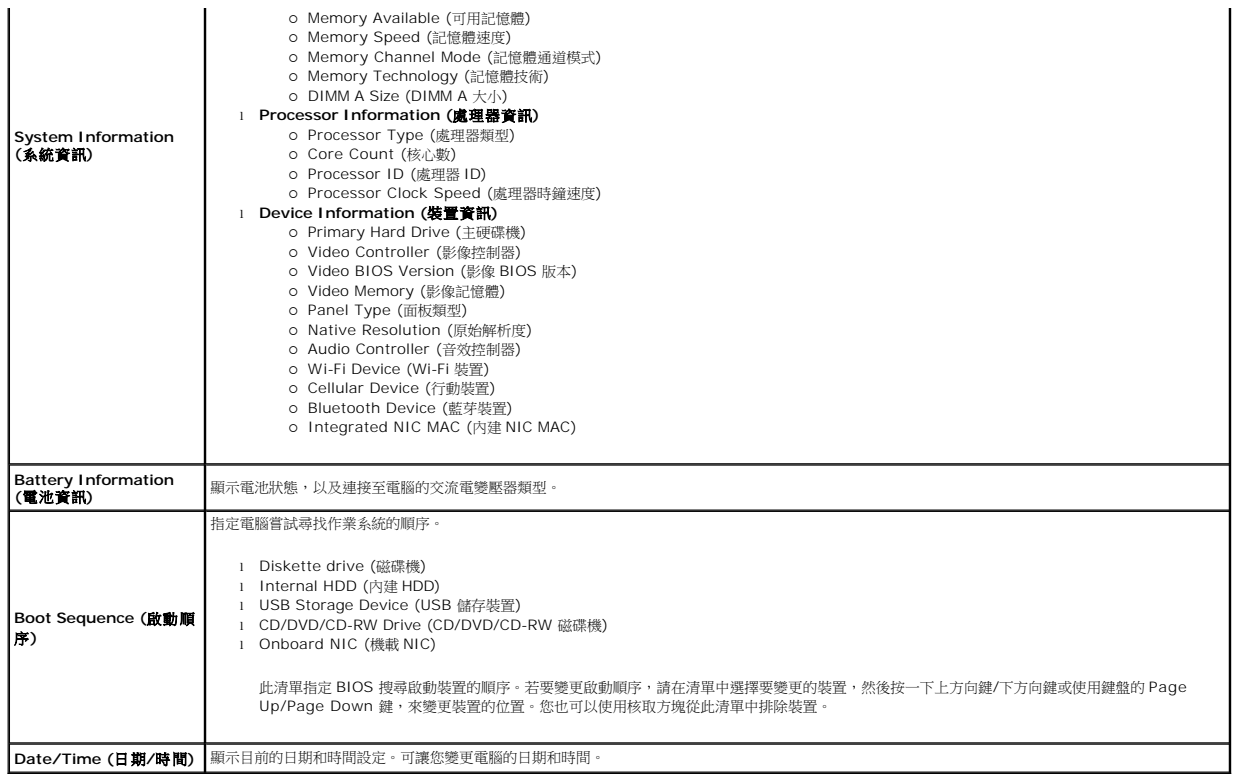

 $\mathscr{L}$  | 註:System Configuration (系統組態) 包含與內建系統裝置相關的選項和設定。根據您的電腦和安裝的裝置,此部分列出的項目不一定會出現。

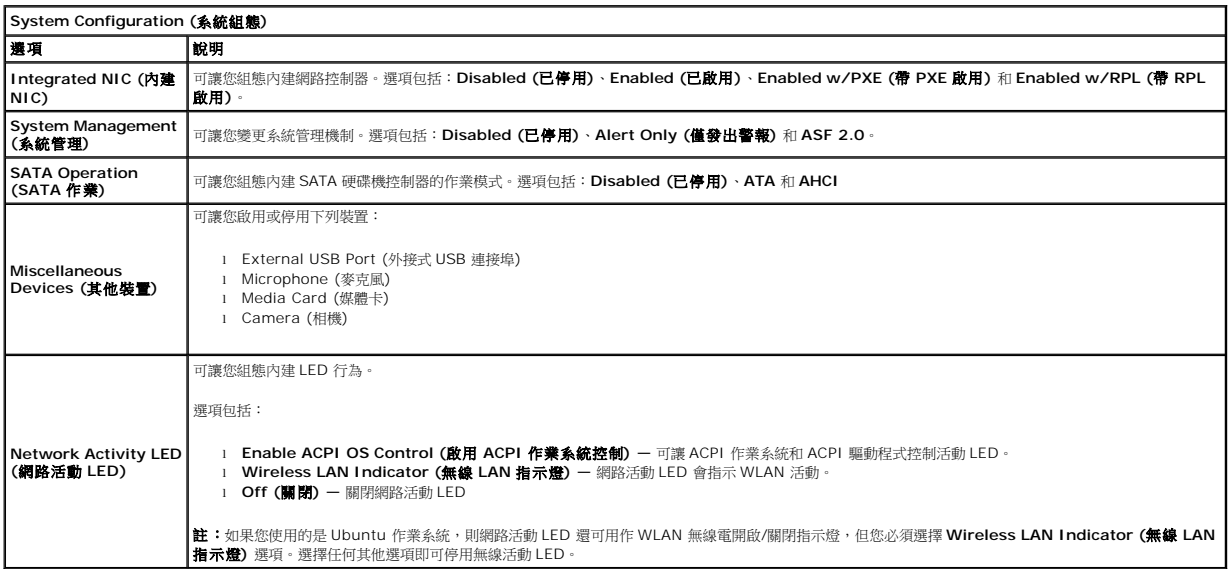

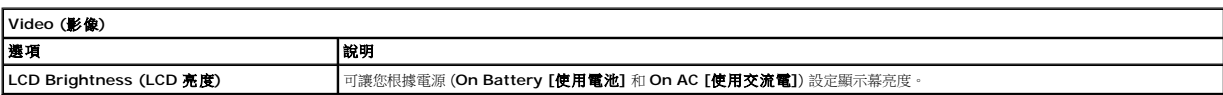

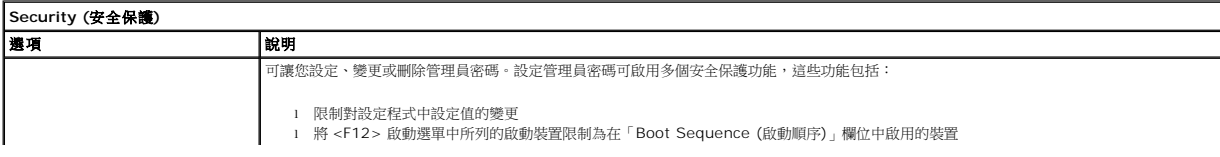

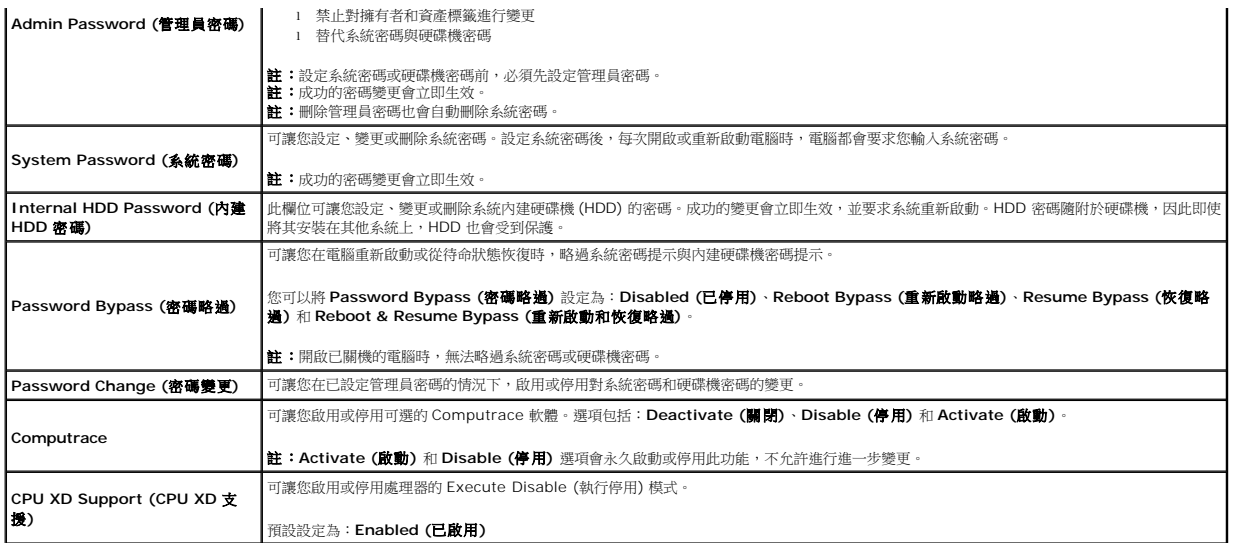

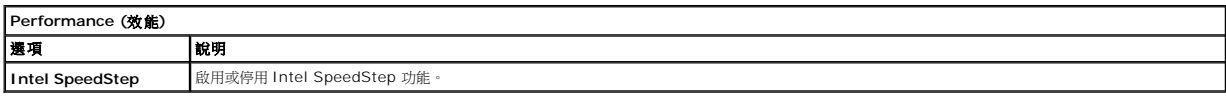

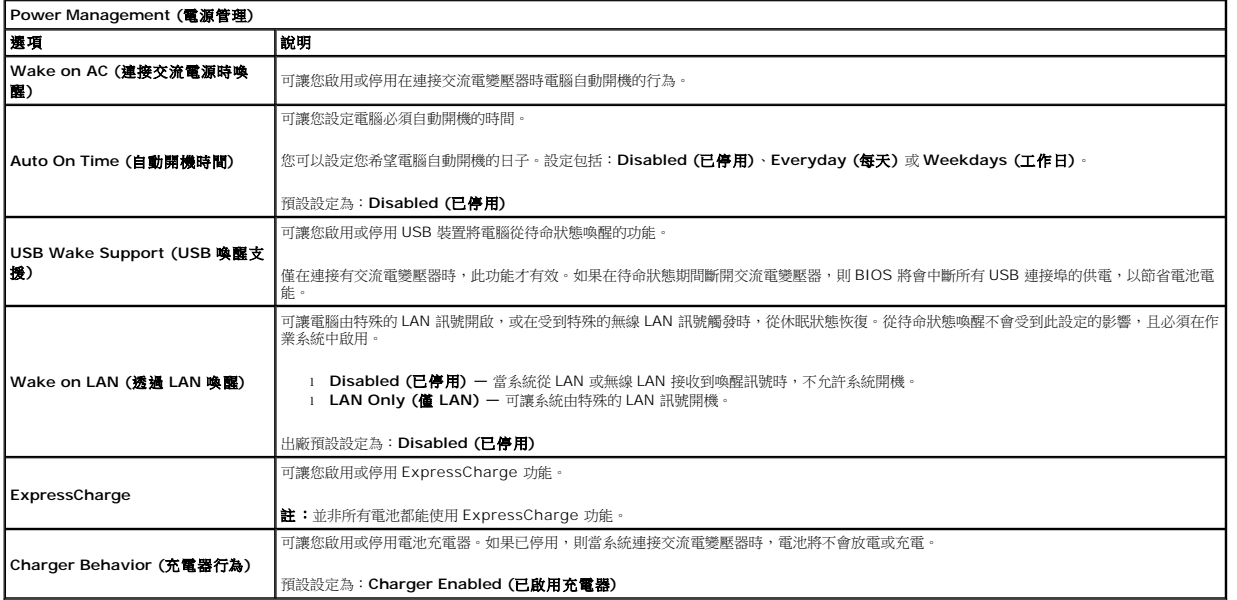

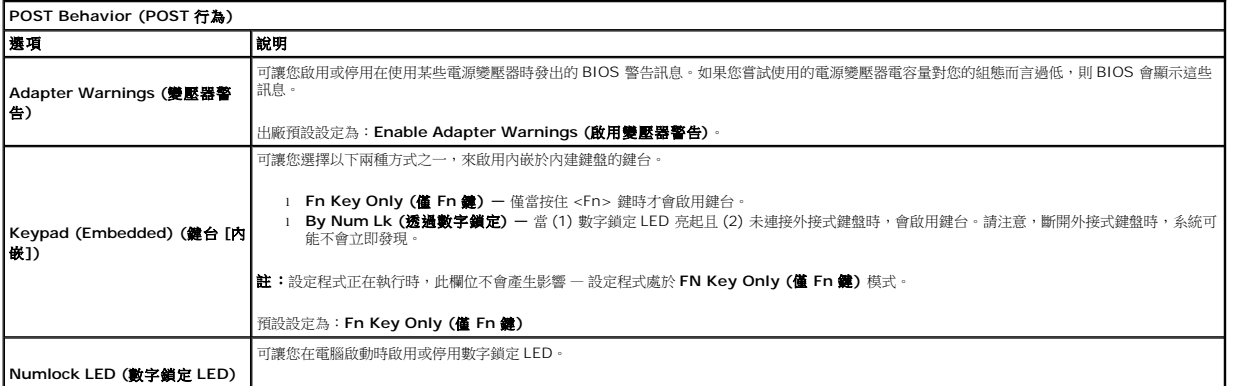

**Numlock LED (**數字鎖定 **LED)**

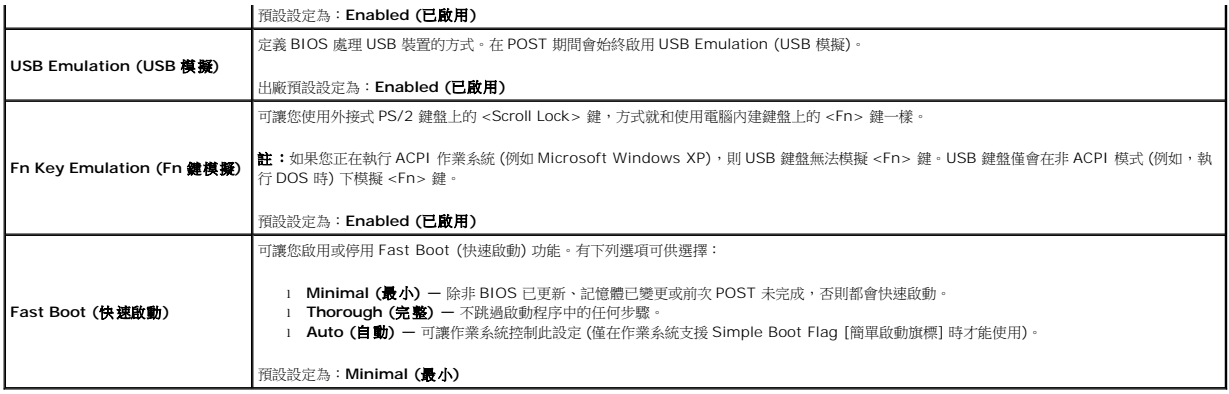

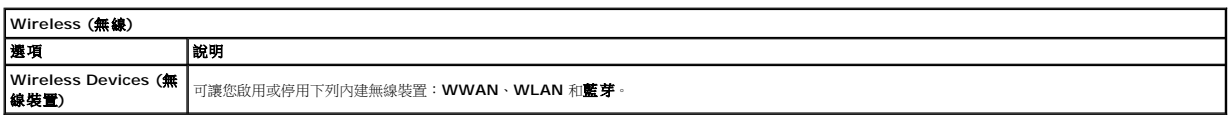

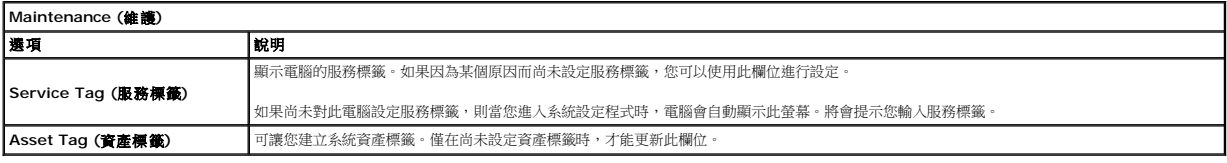

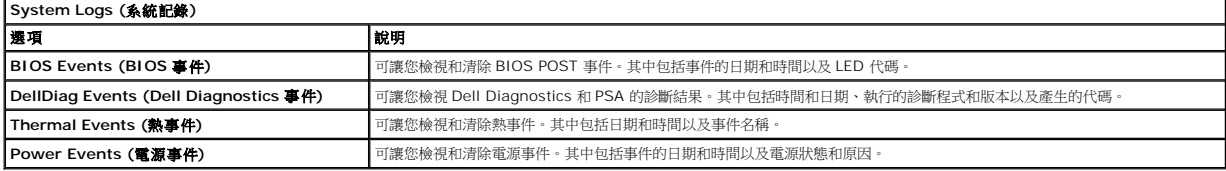

<span id="page-23-0"></span>診斷 **Dell™ Latitude™ 2110** 維修手冊

- [裝置狀態指示燈](#page-23-1)
- [電池狀態指示燈](#page-23-2)
- [電池電量狀態和效能狀況](#page-23-3)
- [鍵盤狀態指示燈](#page-23-4)
- LED [錯誤代碼](#page-23-5)

# <span id="page-23-1"></span>裝置狀態指示燈

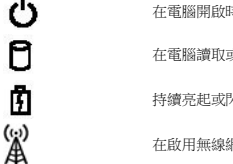

在電腦開啟時亮起,在電腦處於電源管理模式時閃爍。

在電腦讀取或寫入資料時亮起。

持續亮起或閃爍以指示電池電量狀態。

在啟用無線網路連線時亮起。

# <span id="page-23-2"></span>電池狀態指示燈

如果電腦已連接至電源插座,則電池指示燈會呈現以下幾種狀態:

- l **閃爍的號珀色指示燈空音為很一**您的攜帶型電腦連接了未經驗證或不受支援的非 Dell 交流電變壓器。<br>l 閃爍的就珀色指示燈和穩定的藍色指示燈交替亮起 使用交流電變壓器時,發生暫時的電池故障。<br>l **持續閃爍的就泊色指示燈**交的藍色第元電變壓器時,電池已充滿電。<br>l **指示燈熄滅 —**使用交流電變壓器時,電池已充滿電。
- 
- 
- 
- 1 **藍色指示燈亮起** 使用交流電變壓器時,電池正在充電。

# <span id="page-23-3"></span>電池電量狀態和效能狀況

若要檢查電池電量,請按下並釋放電池充電電量顯示上的狀態按鈕,以使電量高低指示燈亮起。每個指示燈表示大約電池總電量的 20%。例如,如果四個指示燈亮起,則電池的剩餘電量為 80%。如果沒有指示燈亮起,則表示電池已經沒有電了。

若要使用充電電量顯示檢查電池效能狀況,請按住電池充電電量顯示上的狀態按鈕至少三秒鐘。如果沒有指示燈亮起,則表示電池狀況良好,其充電容量是原始充電容量的 80% 以上。每亮 起一個指示燈表示電池充電容量降低一個級別。如果五個指示燈亮起,則表示電池的充電容量只剩下不到其原始充電容量的 60%,您應該考慮更換電池。

# <span id="page-23-4"></span>鍵盤狀態指示燈

鍵盤上方的綠色指示燈可指示以下資訊:

在啟用數字鍵台時亮起。

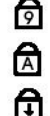

在啟用大寫鎖定功能時亮起。

在啟用捲動鎖定功能時亮起。

# <span id="page-23-5"></span>**LED** 錯誤代碼

下表顯示在非開機自我測試 (POST) 情況下可能會顯示的 LED 代碼。

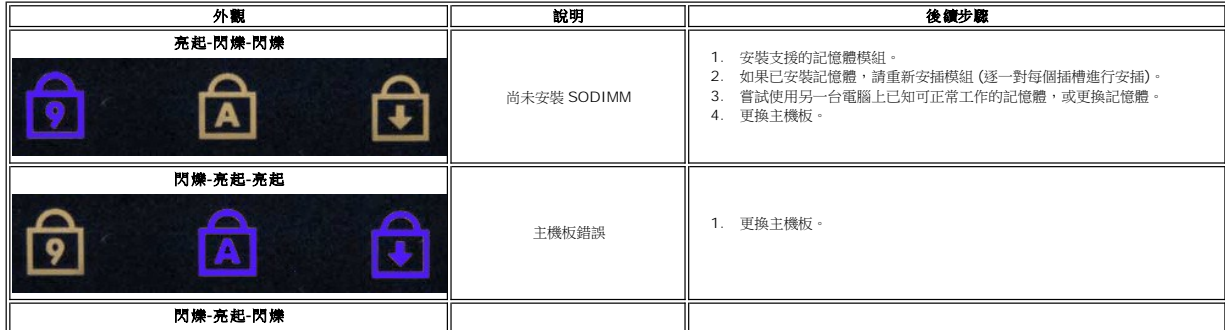

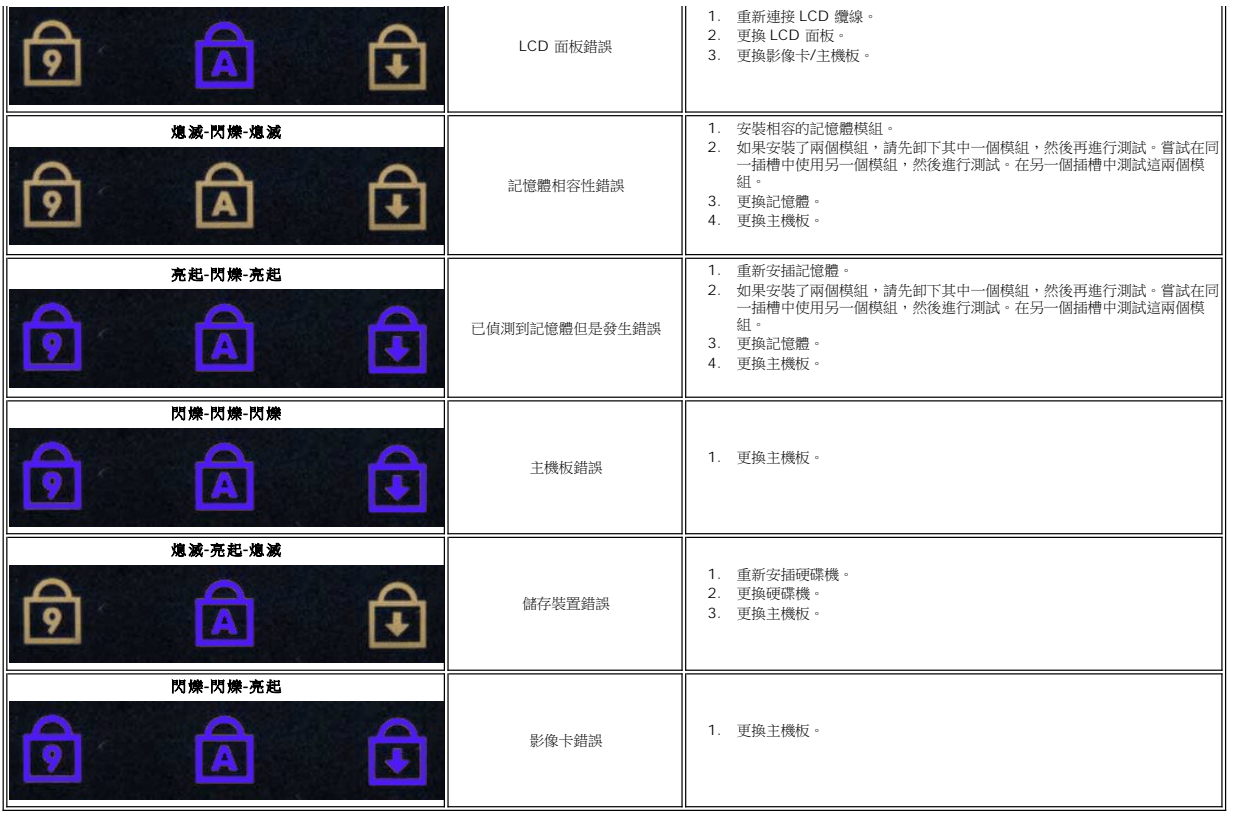

# <span id="page-25-0"></span>添加與更換零件 **Dell™ Latitude™ 2110** 維修手冊

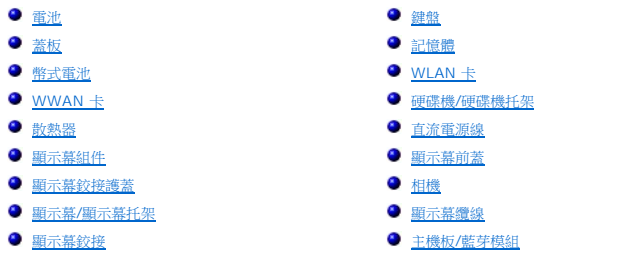

# <span id="page-26-0"></span>規格

**Dell™ Latitude™ 2110** 維修手冊

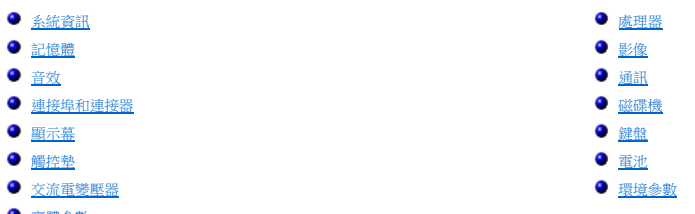

[實體參數](#page-28-2)

<mark>◇</mark> 註:提供的項目可能會因地區而異。若要獲得有關電腦組態的更多資訊,請按一下**開始→說明及支援**,然後選擇對應選項以檢視有關電腦的資訊。

<span id="page-26-1"></span>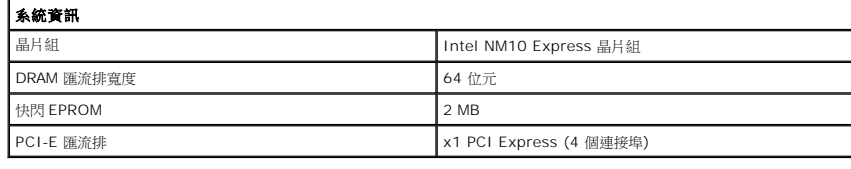

<span id="page-26-2"></span>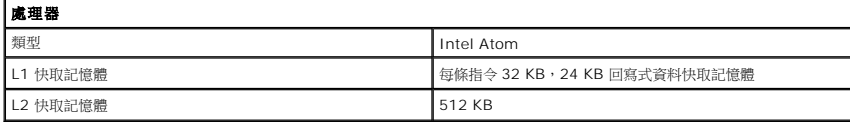

<span id="page-26-3"></span>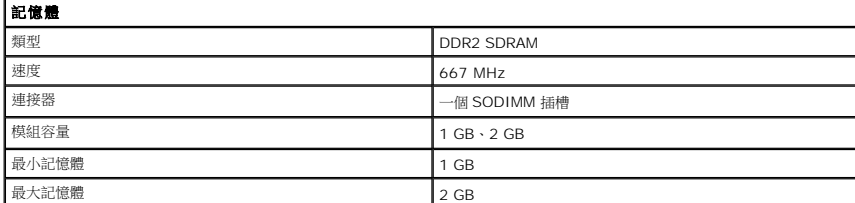

<span id="page-26-4"></span>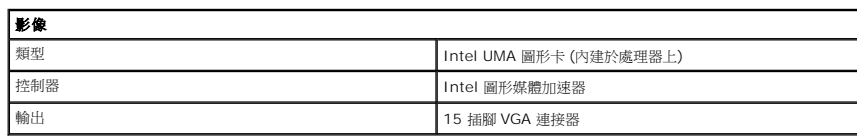

<span id="page-26-5"></span>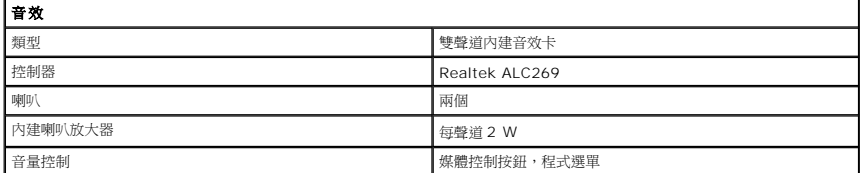

<span id="page-26-6"></span>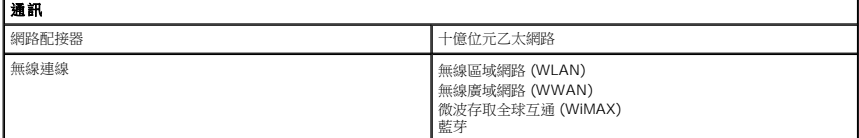

<span id="page-26-7"></span>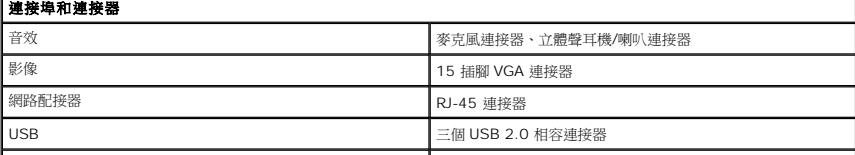

<span id="page-27-1"></span><span id="page-27-0"></span>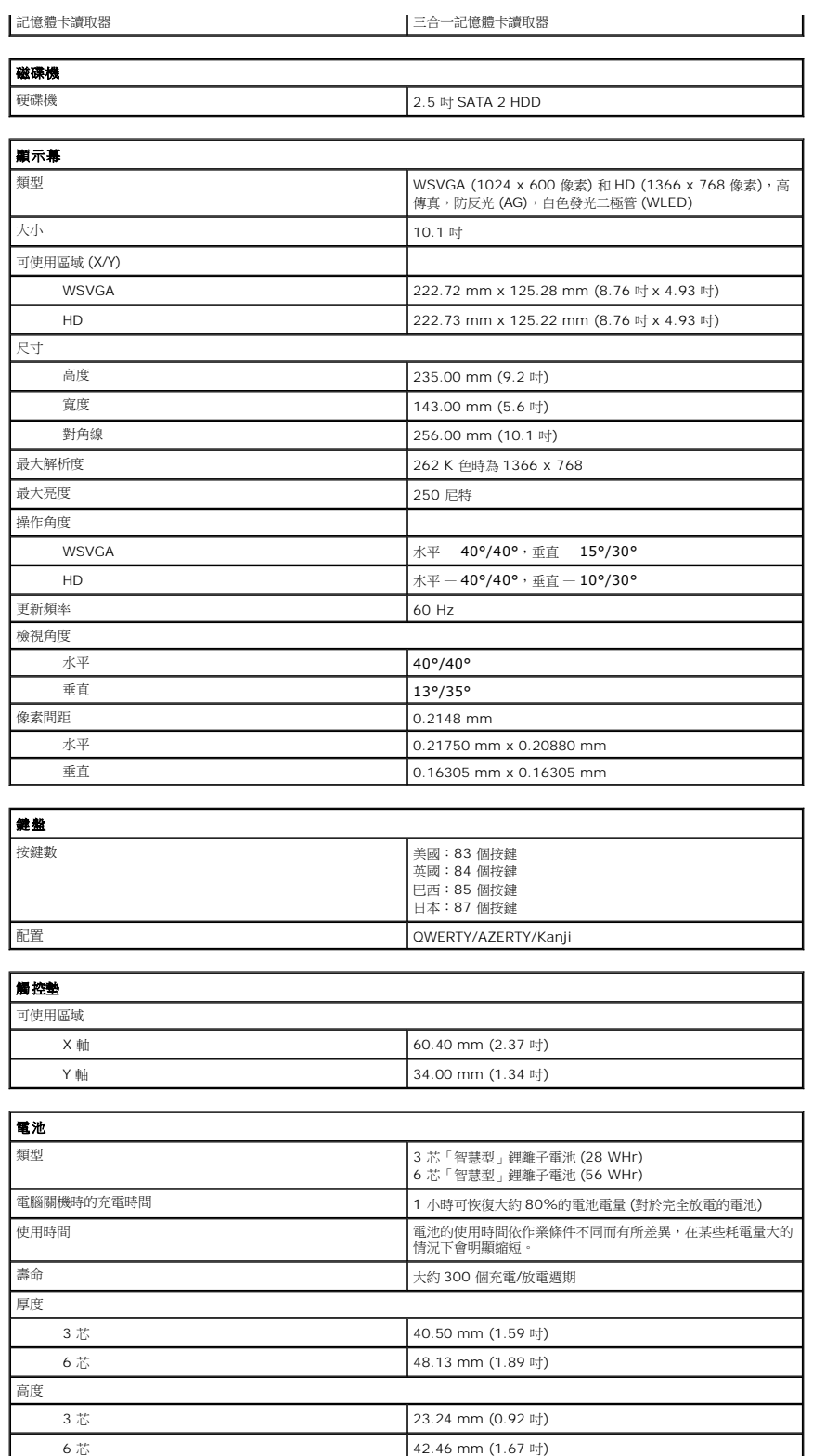

3 芯 204.00 mm (8.03 吋)  $6\frac{1}{10}$  204.00 mm (8.03 吋)

 $3 \frac{1}{10}$  185 g – 190 g (0.40 lb – 0.41 lb)

<span id="page-27-4"></span><span id="page-27-3"></span><span id="page-27-2"></span>寬度

重量

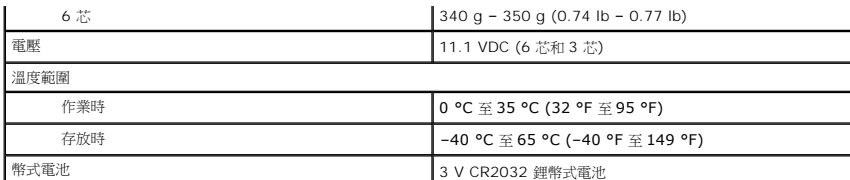

<span id="page-28-0"></span>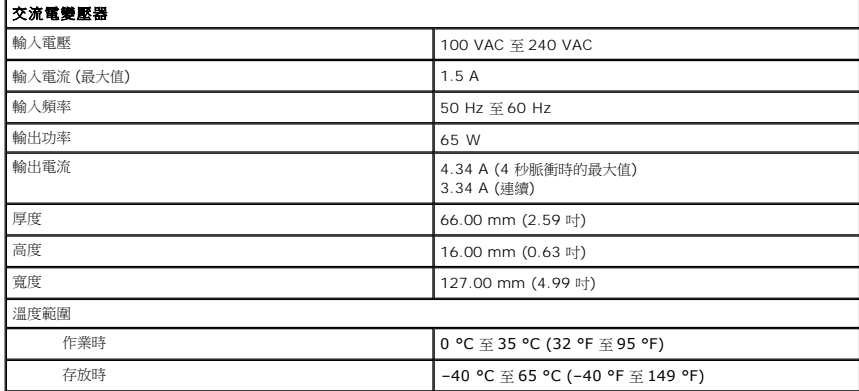

<span id="page-28-2"></span>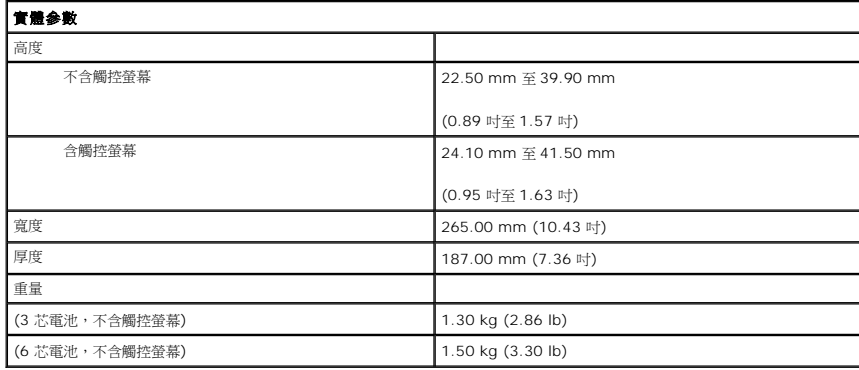

<span id="page-28-1"></span>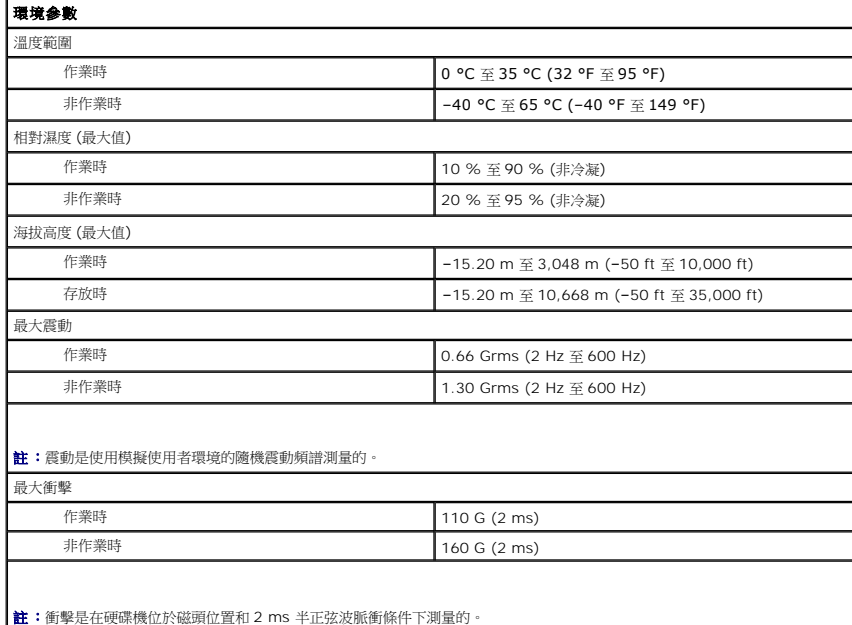

# <span id="page-30-0"></span>拆裝電腦

**Dell™ Latitude™ 2110** 維修手冊

- 拆裝電腦内部元件之前
- [建議的工具](#page-30-2)
- [關閉電腦](#page-30-3)
- 拆裝電腦内部元件之後
- 

# <span id="page-30-1"></span>拆裝電腦內部元件之前

請遵守以下安全規範,以避免電腦受到可能的損壞,並確保您的人身安全。除非另有說明,否則執行本文件中包含的每個程序時均假定已滿足以下條件:

- l 您已閱讀電腦隨附的安全資訊。 l 以相反的順序執行卸下程序可以裝回元件或安裝元件 (如果是單獨購買的話)。 <mark>介</mark> 警告:拆裝電腦內部元件之前,請先閱讀電腦隨附的安全資訊。若要獲得其他安全性方面的最佳實踐資訊,請参閱 Regulatory Compliance (法規遵循) 首頁 **(www.dell.com/regulatory\_compliance)**。
- 警示:許多維修僅可由獲得認證的維修技術人員來完成。您只能依照產品說明文件中的授權說明或在線上或電話服務和支援團隊的指導下,執行故障排除和簡單的維修。<br>由未經 Dell 授權的維修造成的損壞不在保固範圍之內。請閱讀並遵循產品隨附的安全說明。
- 警示:為避免靜電損壞,請使用接地腕帶或經常碰觸未上漆的金屬表面 **(**例如電腦背面的連接器**)**,以導去身上的靜電。
- 警示:請小心拿住元件和插卡。請勿碰觸元件或插卡上的觸點。手持插卡時,請握住插卡的邊緣或其金屬固定托架。手持處理器之類的元件時,請握住其邊緣而不要握住<br>其插腳。

# 警示:拔下纜線時,請握住連接器或拉片將其拔出,而不要拉扯纜線。某些纜線的連接器帶有鎖定彈片;若要拔下此類纜線,請向內按壓鎖定彈片,然後再拔下纜線。在<br>拔出連接器時,連接器的兩側應同時退出,以避免弄彎連接器插脚。此外,連接纜線之前,請確定兩個連接器的朝向正確並且對齊。

註:您電腦和某些元件的顏色可能與本文件中所示的顏色不同。

為避免損壞電腦,請在您開始拆裝電腦內部元件之前執行以下步驟:

- 1. 確定工作表面平整乾淨,以防止刮傷電腦外殼。
- 
- 2. [關閉電腦](#page-30-3) (請參閱<u>關閉電腦</u>) 。<br>3. 從相應的插槽中卸下所有已安裝的 ExpressCard 或智慧卡。
- 4. 如果電腦已連接至連線裝置 (已連線),例如可選 Media Base 或電池接觸片,請切斷連線。

#### △ 警示:若要拔下網路纜線,請先將纜線從電腦上拔下,然後再將其從網路裝置上拔下。

- 5. 從電腦上拔下所有網路纜線。
- 6. 從電源插座上拔下電腦和連接的所有裝置的電源線。
- 7. 闔上顯示幕,然後將電腦正面朝下放置在平整的工作表面上。

#### △ 警示:為避免損壞主機板,您必須在維修電腦之前取出主電池。

- 8. 取出主<mark>電池</mark>。
- 9. 翻轉電腦,使其正面朝上放置。 10. 打開顯示幕。
- 11. 按電源按鈕,以導去主機板上的剩餘電量。

#### △ 警示:為防止觸電,在打開顧示幕之前,請務必從電源插座中拔下電腦電源線。

警示:在碰觸電腦內部的任何元件之前,請先碰觸未上漆的金屬表面 (例如電腦背面的金屬),以導去身上的靜電。作業過程中,應經常碰觸未上漆的金屬表面,以導去<br>可能損壞內部元件的靜電。

12. 卸下[硬碟機](file:///C:/data/systems/lat2110/ct/sm/08_HDD.htm)。

#### <span id="page-30-2"></span>建議的工具

本文件中的程序可能需要下列工具:

- l 小型平頭螺絲起子
- l 0 號十字槽螺絲起子 l 1 號十字槽螺絲起子
- l 小型塑膠劃線器
- l 快閃 BIOS 更新程式 CD

#### <span id="page-30-3"></span>關閉電腦

△ 警示:為避免遺失資料,請在關閉電腦之前,儲存並關閉所有開啟的檔案,結束所有開啟的程式。

1. 關閉作業系統:

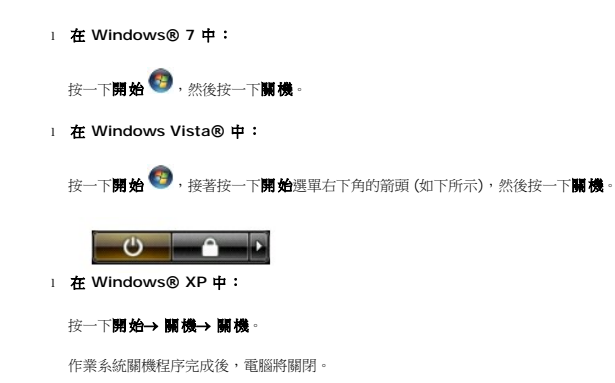

2. 確定電腦及連接的所有裝置均已關閉。關閉作業系統時,如果電腦及連接的裝置未自動關閉,請按住電源按鈕約四秒鐘以將其關閉。

# <span id="page-31-0"></span>拆裝電腦內部元件之後

在完成任何更換程序後,請確定先連接所有外接式裝置、插卡和纜線,然後再開啟電腦。

#### 警示:為避免損壞電腦,請僅使用本台 **Dell** 電腦專用的電池。請勿使用專用於其他 **Dell** 電腦的電池。

1. 連接所有外接式裝置 (例如,連接埠複製裝置、電池接觸片或 Media Base),並裝回所有插卡 (例如 ExpressCard)。<br>2. 將所有電話線或網路纜線連接至電腦。

#### △ 警示:若要連接網路纜線,請先將網路纜線插入網路裝置,然後再將其插入電腦。

- 3. 裝回<mark>[硬碟機](file:///C:/data/systems/lat2110/ct/sm/08_HDD.htm)</mark>。
- 
- 4. 裝回<u>電池</u>。<br>5. 將電腦和連接的所有裝置連接至電源插座。<br>6. 開啟電腦。
-